# Introduction to SAP Business Network

Forecast Collaboration May 2024

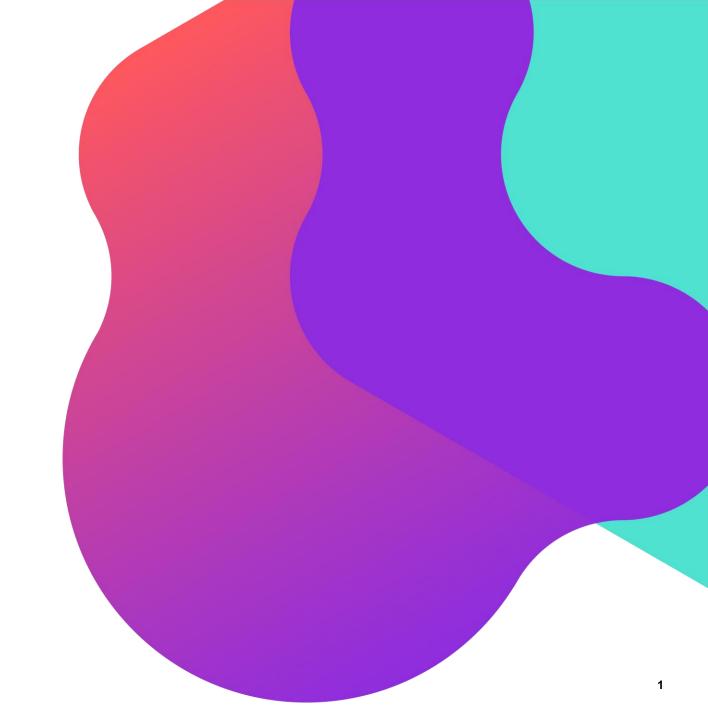

#### **Process Flow**

- 1. <u>Introduction to Forecast Collaboration</u>
- 2. Forecast Collaboration Process Flow
- 3. Forecast Overview Screen
- 4. Forecast Details Screen
- 5. <u>Download Forecast Data</u>

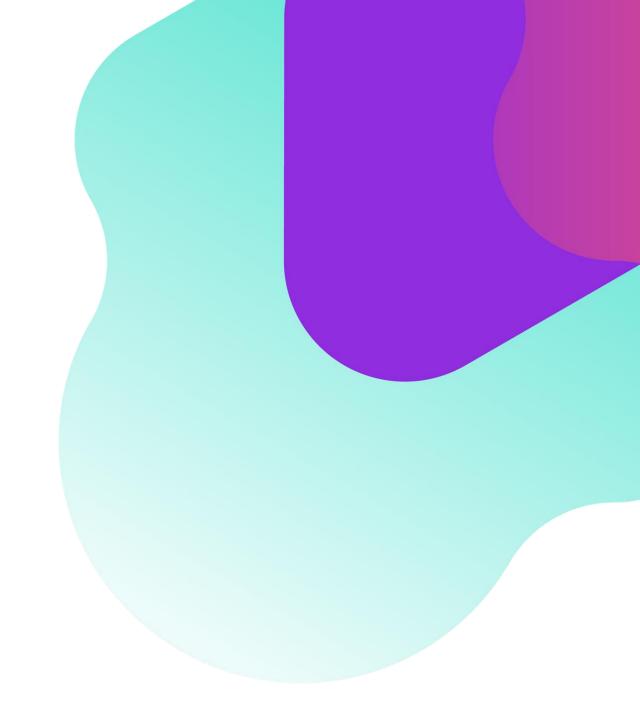

#### **Introduction to Forecast Collaboration**

- The forecast collaboration feature enables NOVARTIS to share their forecast with their suppliers. This then allows the suppliers to schedule operations, purchase raw materials and plan capacity accordingly.
- The forecast collaboration feature provides the following to suppliers:
  - A simple table view of NOVARTIS forecast.
  - Daily, weekly, monthly, quarterly and yearly time-bucket views of forecast demand

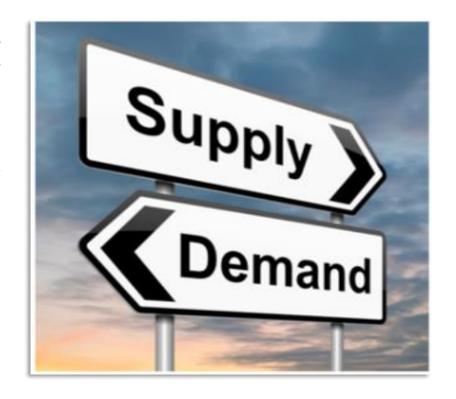

#### **Forecast Collaboration Process Flow**

- 1. NOVARTIS transmits forecast data to SAP Business Network. The forecast data will be calculated from purchasing requisitions and planned orders.
- 2. The supplier logs on to SAP Business Network to view forecast demand data.

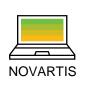

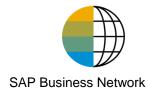

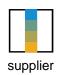

1 Create Forecast (net demand)

Review Forecast

## **View Forecast Data Search and Identify Forecast**

- 1. Click on **Planning** tab.
- 2. From the dropdown list select **Planning Collaboration**.
- Search filters allow to identify specific forecast. Enter search criteria into any of the filter fields as desired. Recommendation for search filter is to search with the Customer name.
- Click Search.

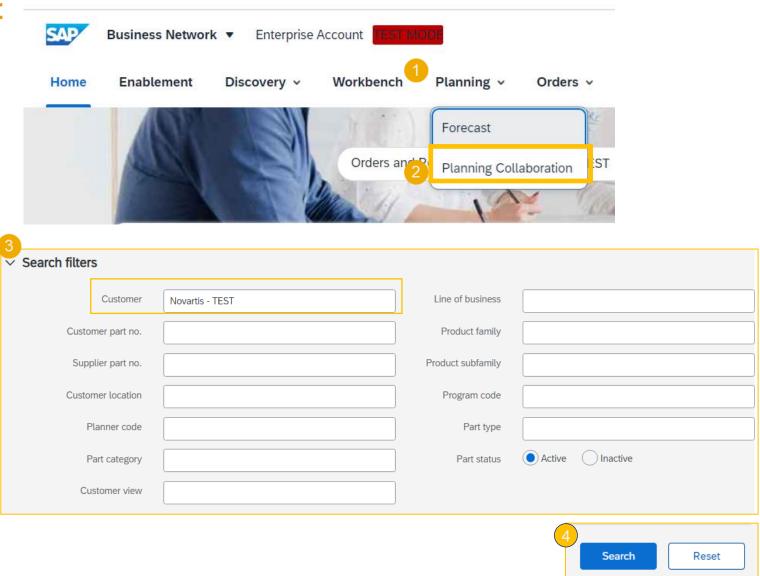

## **View Forecast Data Search Filters Description**

| Field                | Description                                                                                                    |  |  |  |  |
|----------------------|----------------------------------------------------------------------------------------------------|--|--|--|--|
| Customer             | Customer identification.                                                                                                    |  |  |  |  |
| Customer Part Number | Customer's material number.                                                                                                  |  |  |  |  |
| Supplier Part Number | Vendor's material number.                                                                                                    |  |  |  |  |
| Customer Location    | Customer Plant.                                                                                                    |  |  |  |  |
| Planner Code         | Customer planner identification.                                                                                             |  |  |  |  |
| Part Category        | Part Category as aligned with the customer.                                                                                  |  |  |  |  |
| Customer View        | Buyers are allowed to create views, referred to as custom views, for planning processes and set conditions for their display |  |  |  |  |
| Line of Business     | Line of Business as aligned with the customer.                                                                               |  |  |  |  |
| Product Family       | Product Family as aligned with the customer.                                                                                 |  |  |  |  |
| Product Sub-Family   | Product Sub-Family as aligned with the customer.                                                                             |  |  |  |  |
| Program Code         | Program Code of Business as aligned with the customer.                                                                       |  |  |  |  |
| Part Type            | Part Type as aligned with the customer.                                                                                      |  |  |  |  |
| Part Status          | Specifies if the part is active or inactive.                                                                                 |  |  |  |  |

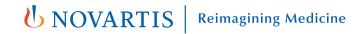

## **View Forecast Data**Forecast Overview

- 1. Review the search results.
- 2. To view forecast details, click the View details icon on the right-hand side of the screen.
- You can configure the view by clicking the configure button (Optional).

Recommended view to add supplier part no, description, customer location, part status & last customer update.

Note: Please disregard the lead time information displayed in the forecast. This data is automatically pulled from the NOVARTIS S4 system master data and does not require your attention or action.

| 1 |                 |                    |                   |                                 |                        |             | " ' ' ' '              | 3        | ŀ |
|---|-----------------|--------------------|-------------------|---------------------------------|------------------------|-------------|------------------------|----------|---|
|   | Customer        | Customer part no.  | Supplier part no. | Description                     | Customer location      | Part status | Last customer update   |          |   |
|   | Novartis - TEST | 00000000000708299  |                   | GR:IC: TEGRETOL 100ml SURUP TR  | TR10 (Novartis Turkey) | Active      | 13 Jun 2024 4:18:40 AM | 2        | 1 |
|   | Novartis - TEST | 00000000000833445  |                   | DICLOFENAC SODIUM FINE/DS.042   | TR10 (Novartis Turkey) | Active      | 5 Jun 2024 4:14:43 AM  | £        | 1 |
|   | Novartis - TEST | 000000000000749106 |                   | GLIVE FCT 400MG TRI (3X10) TR_2 | TR10 (Novartis Turkey) | Active      | 14 May 2024 2:37:13 AM | Ľq.      | 1 |
|   | Novartis - TEST | 000000000000833779 | S2345             | VILDAGLIPTIN/DS 16              | TR10 (Novartis Turkey) | Active      | 26 Apr 2024 1:08:31 AM | <b>C</b> |   |
|   | Novartis - TEST | 00000000000100384  |                   | VOLTAREN 100 mg 5 SUP           | TR10 (Novartis Turkey) | Active      | 25 Apr 2024 4:13:24 AM | <b>C</b> |   |
|   | Novartis - TEST | 00000000001815166  |                   | AQUARIUS PRIME BAP313061 ORANGE | TR10 (Novartis Turkey) | Active      | 25 Apr 2024 4:13:24 AM | <b>C</b> |   |

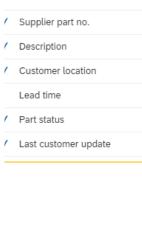

« ( 1 ) / 1 » » :#

#### View Forecast Data Forecast Data

- 1. Supplier can view forecast details:
  - part details shared by the customer
  - forecasted quantities
- 2. Supplier can set the View by criteria (Monthly/Weekly etc.) and Starting date as desired.

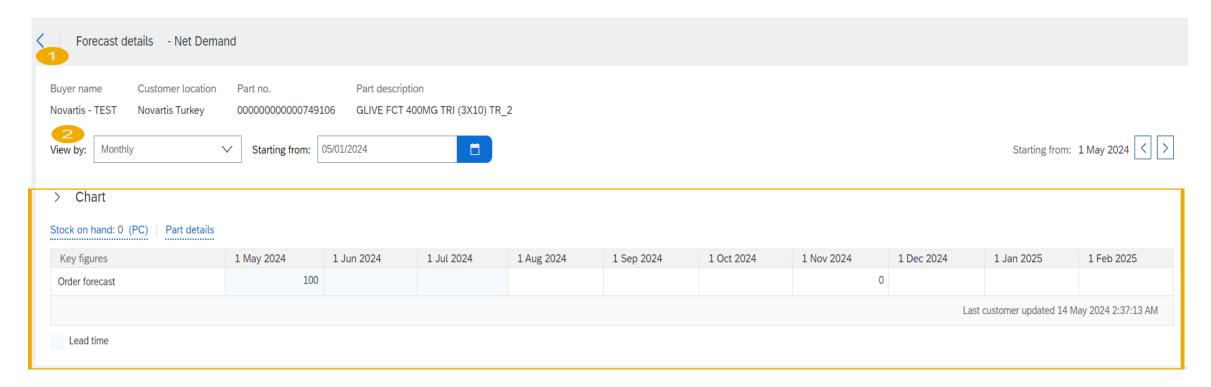

## Download Forecast Data as Excel File

#### Creating a job

- 1. Click on dots below the initials and select excel file upload/download.
- 2. In the tile for Jobs , Here we can create the job for forecast by clicking on the create button.
- Add the unique name of the job and select type as forecast.
- Fill the Job Search Criteria and click on save.
  Recommended is to just add the customer and save.

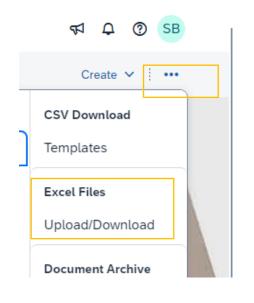

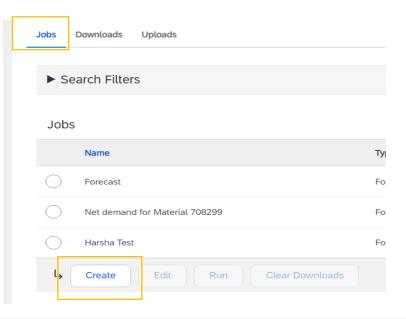

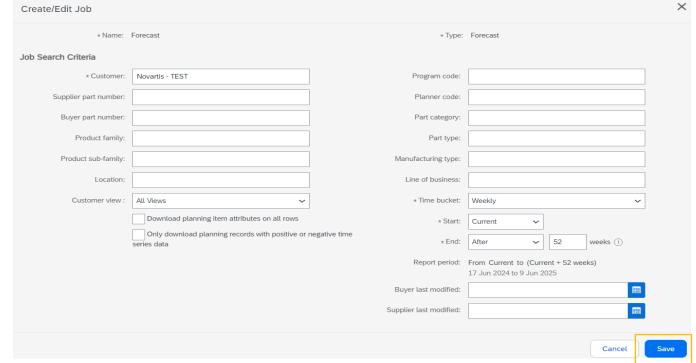

### Download Forecast Data as Excel File

#### Downloading the job

- If you have created a job (see previous page) and need to pull the forecast again you select the job you created and click Run. You will be transferred to Downloads tab.
- Click Refresh status until the status changes from "Processing" to "Completed".
- Download the forecast file by clicking the download icon.
- Save the Excel file on your computer.

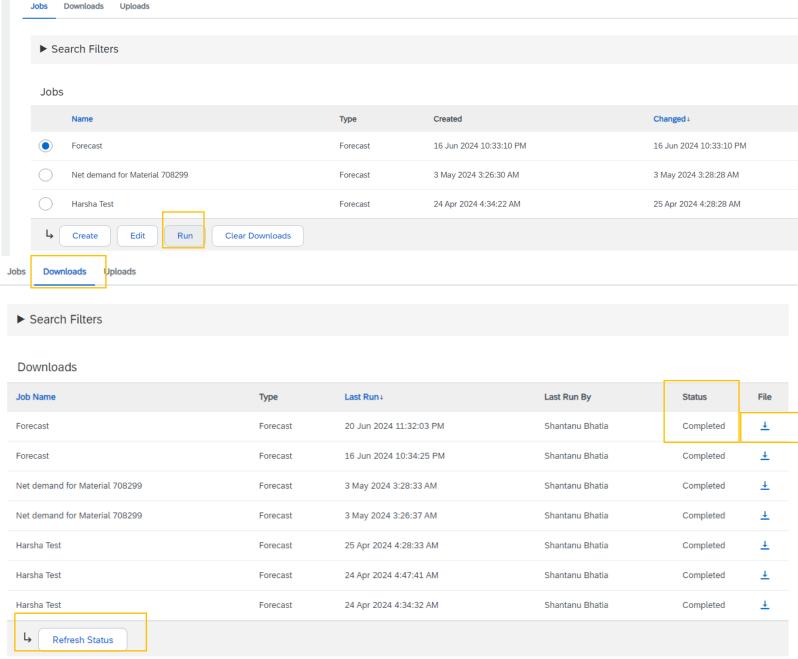

### Thank you

**Note\*** - For any technical queries related to onboarding and SBN please reach out to **contact.elink@novartis.com** 

For specific queries related to the PO like prices, incoterms etc. please reach out to Novartis Business POC mentioned on the PO

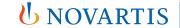

**Reimagining Medicine** 

#### When to reach out to contact.elink@novartis.com?

- Purchase orders are missing in my Ariba Account
- Cannot locate invitation email from Novartis
- Error when submitting ASN(Advance Shipping notification) with pack item.
- ASN status is failed/queued
- Need assistance with SCC training materials
- X You are not satisfied with the content in the PO please contact PO creator
- XIncrease PO value please contact PO creator
- > PO created for wrong entity please contact PO creator
- Missing PO lines please contact PO creator
- XPO was canceled please contact PO creator